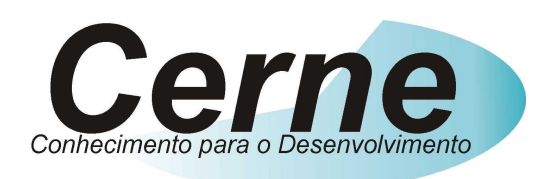

# **Cerne Tecnologia e Treinamento**

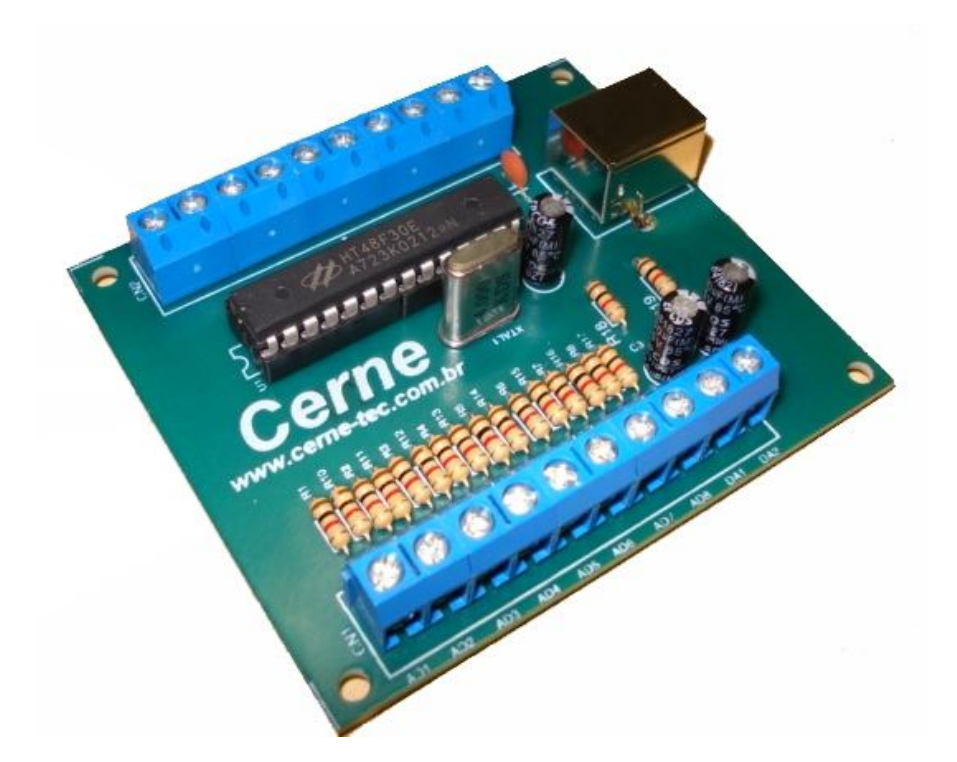

**Tutorial para Testes na Placa de Análise de espectro**

**suporte@cerne-tec.com.br www.cerne-tec.com.br**

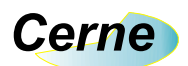

# **Sumário**

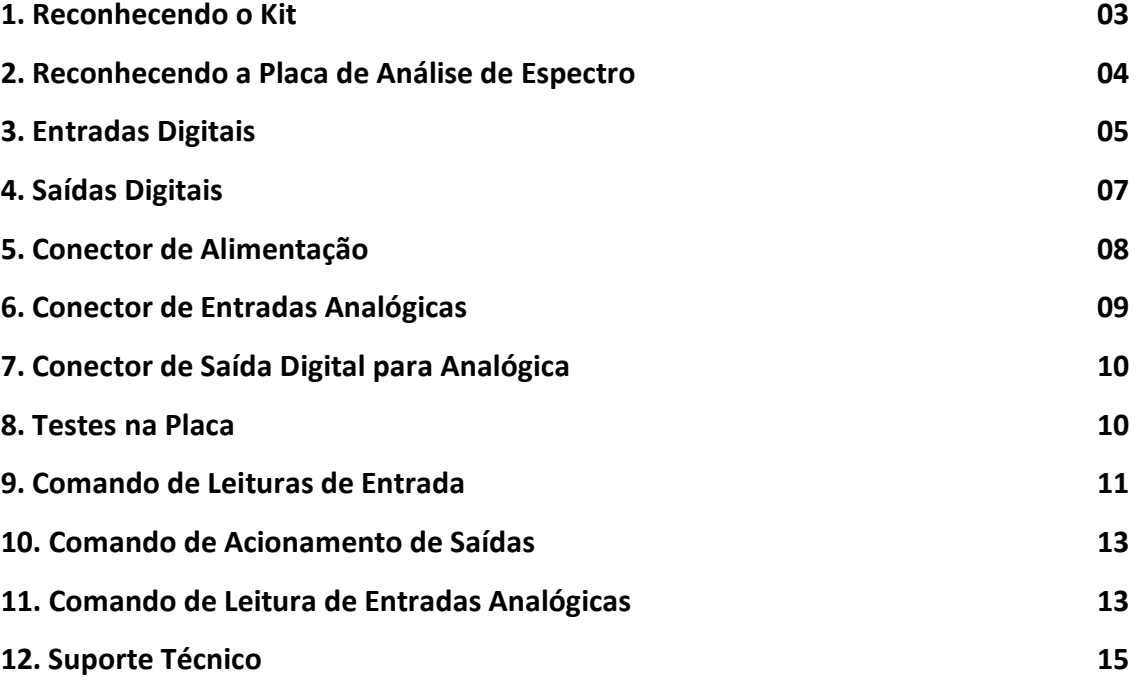

Todos os direitos reservados à Cerne Tecnologia e Treinamento LTDA.

Nenhuma parte desta edição pode ser utilizada ou reproduzida – em qualquer meio ou forma, seja mecânico, eletrônico, fotocópia, gravação ou etc. – nem apropriada ou estocada em sistema de banco de dados sem a expressa autorização.

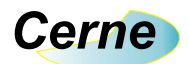

#### **1. Reconhecendo o Kit**

Antes de iniciar este tutorial, vamos reconhecer o material que acompanha este kit.

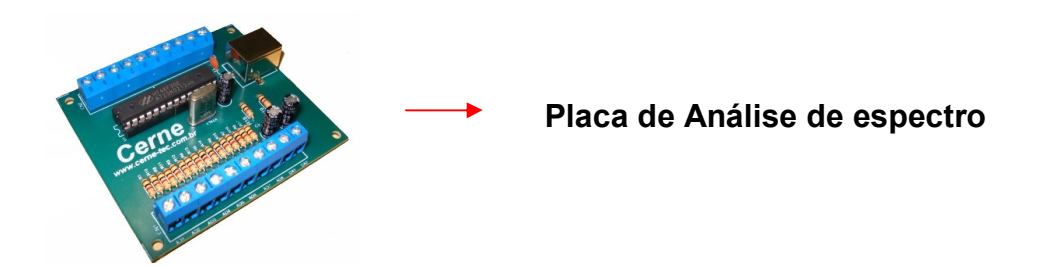

*Obs: A alimentação da placa é feita através da conexão com a USB do computador.*

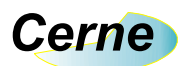

# **2. Reconhecendo a Placa de Analisadora de Espectro**

Vamos agora reconhecer os pontos da Placa de Análise de espectro:

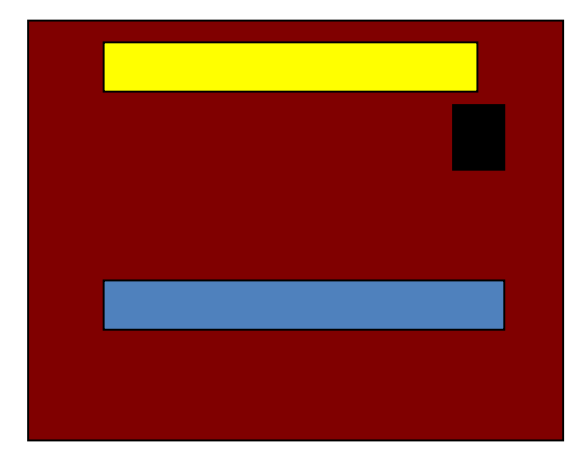

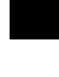

# Receptáculo USB

Conector de 5V, GND, Saídas Digitais e Entradas Digitais

Conector com Entradas/saída Analógica e referência.

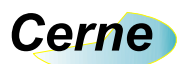

# **3. Entradas Digitais**

As entradas digitais da placa estão apresentadas abaixo (observe no silk da placa as descrições INP1, INP2 e INP3):

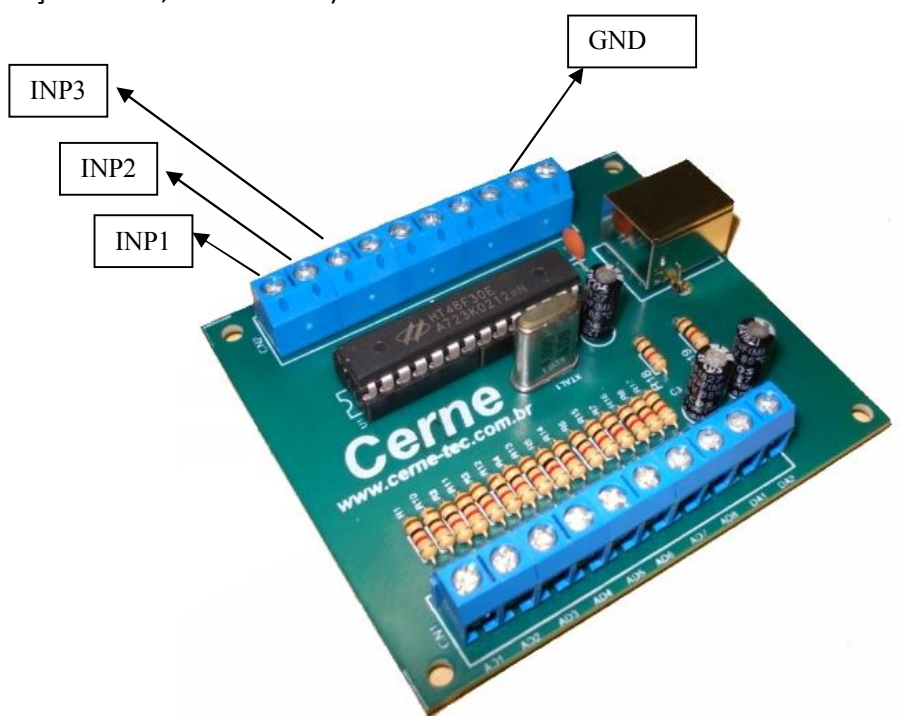

Todas as entradas são do tipo seco, ou seja, ao ficar aterrada (conectada ao GND) a mesma está em nível alto para o programa e caso contrário em nível aberto. A próxima figura mostra à conexão de um interruptor a entrada INP1.

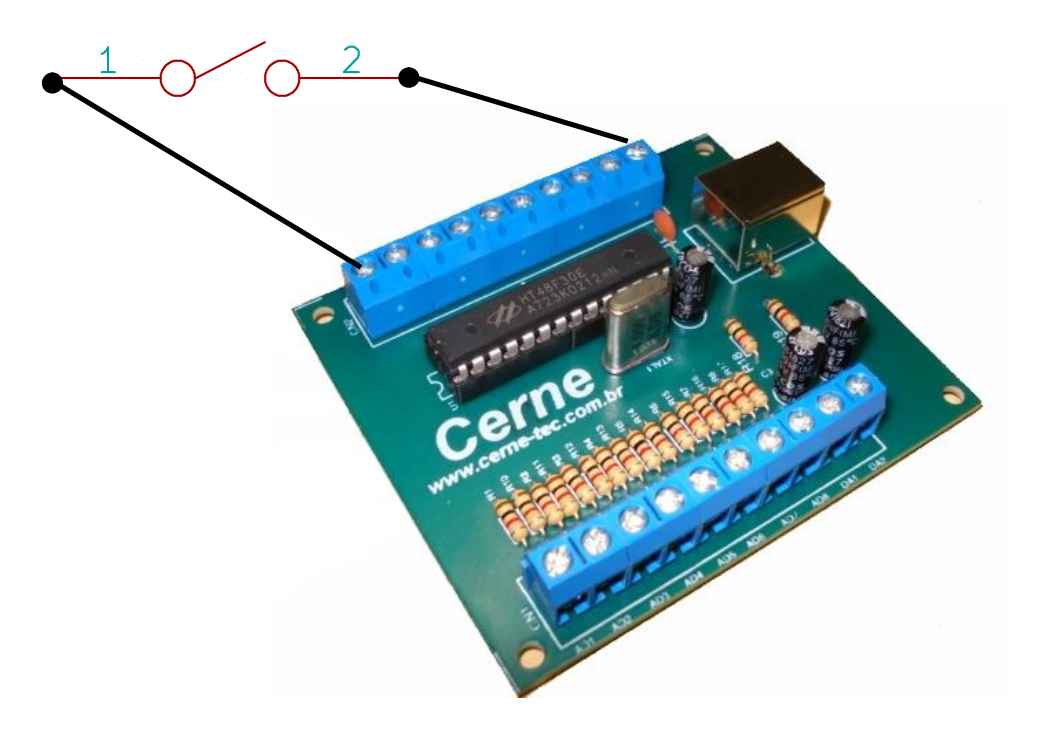

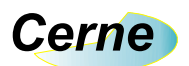

*Obs: Em hipótese alguma conecte um sensor energizado as entradas do kit, sob pena de danificar o microcontrolador e até mesmo o computador!!!*

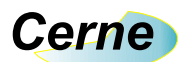

## **4. Saídas Digitais**

As saídas digitais da placa estão apresentadas abaixo (observe no silk da placa):

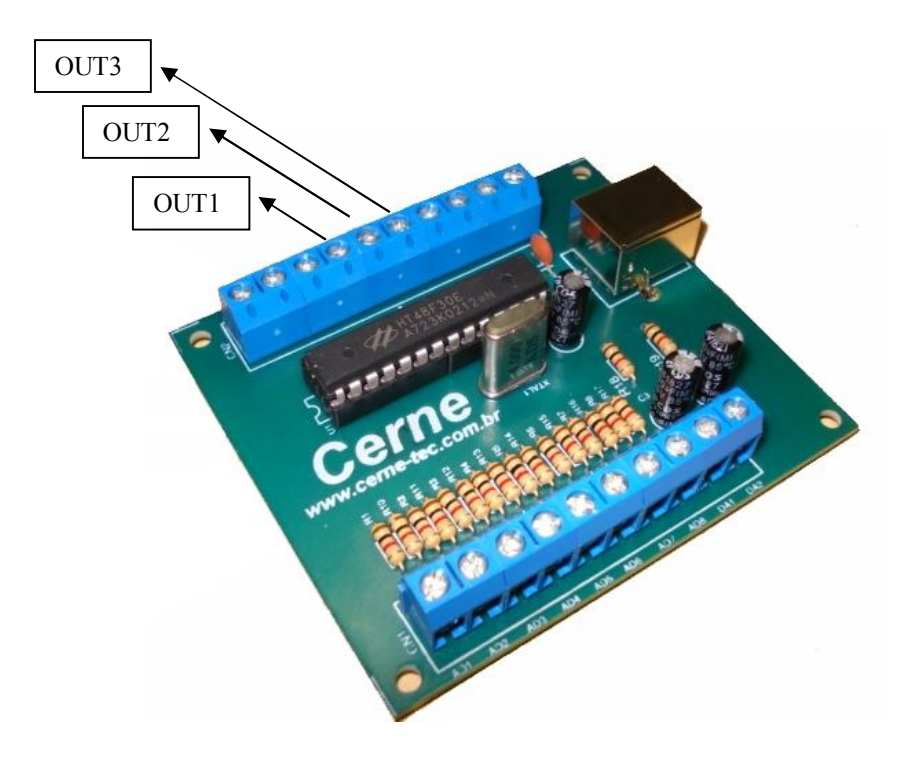

Todas as saídas são do tipo energizado, ou seja, quando ficam em estado ativo deixam a saída nível alto (5V) e no estado desligado ficam em nível baixo (0 V). A próxima figura mostra a conexão de um led a saída OUT1.

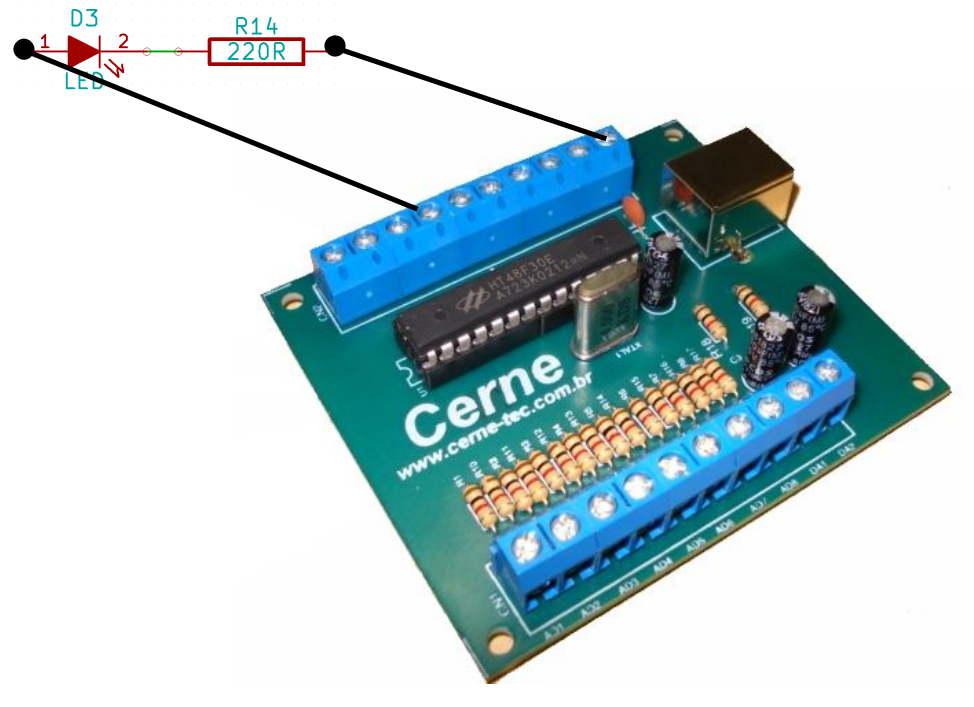

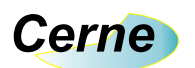

*Obs: A corrente máxima por saída são de 25 mA. Passado tal valor, o pino pode danificar irremediavelmente!!!*

### **5. Conector de Alimentação**

A placa quando conectada a USB fornece as tensões provenientes deste barramento, que são 5 V e GND. Na figura abaixo é apresentado à localização destes conectores (observe com o silk da placa):

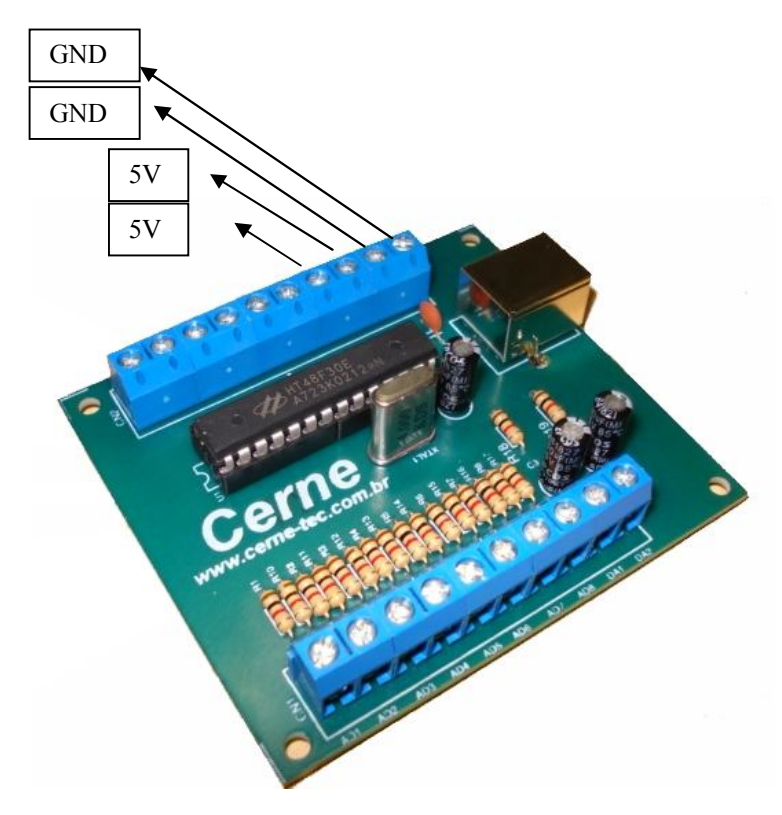

*Obs: Não conecte nenhum carga que consuma acima de 100 mA neste conector, pois este é o limite máximo fornecido pela porta USB do computador. Passado tal valor, a porta USB danifica-se!!!*

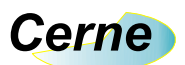

#### **6. Conector de Entradas Analógicas**

Na figura abaixo está apresentado a localização dos conectores de entrada analógica. Ao todo há 8 entradas, onde cada uma pode variar na faixa de -5 V a 5 V (observe no silk as entradas AD1 até AD8).

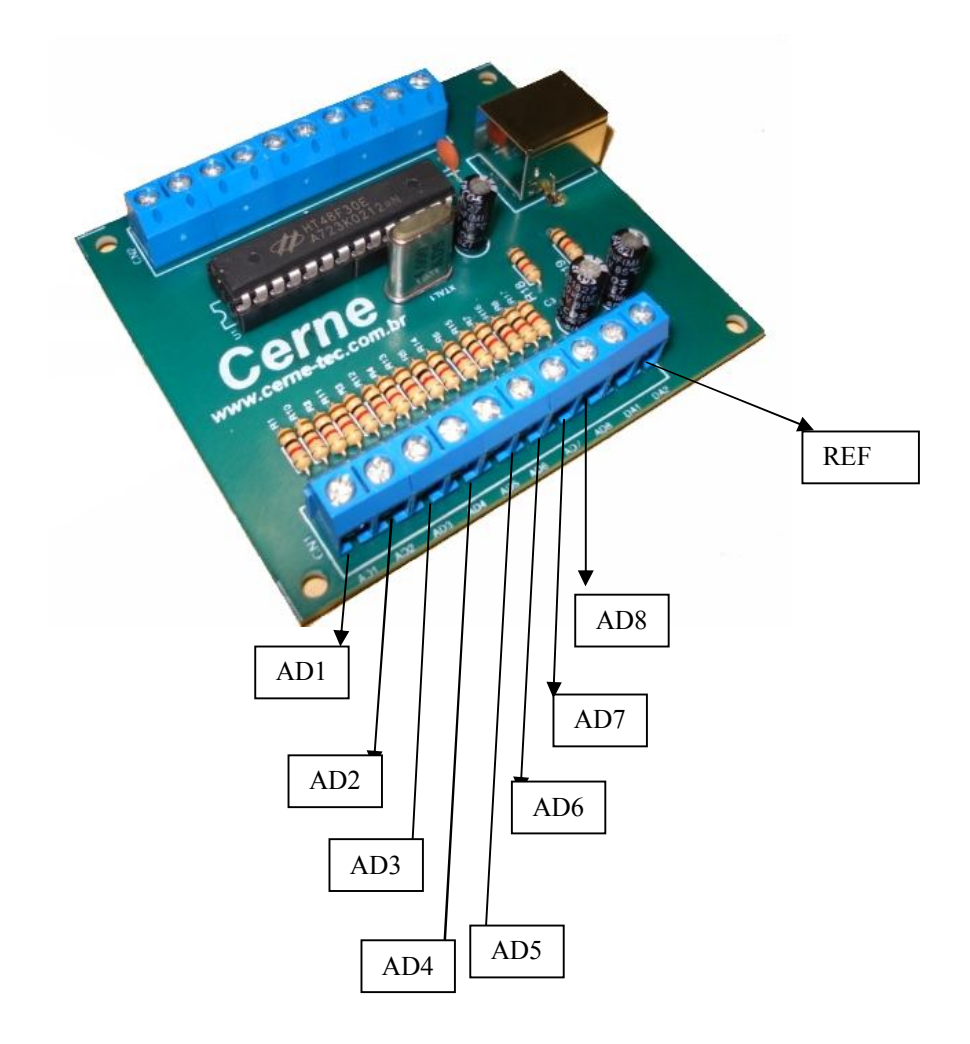

*Obs: Nunca ultrapasse os limites das entradas analógicas da placa (-5V a 5V), pois poderá danificar a entrada analógica do kit.* 

*Obs: Todas as entradas devem estar referenciadas com o pino REF, identificado no silk como DA2. A próxima figura mostra a conexão de um gerador de função ao analisador de espectro a entrada AN1.*

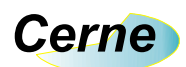

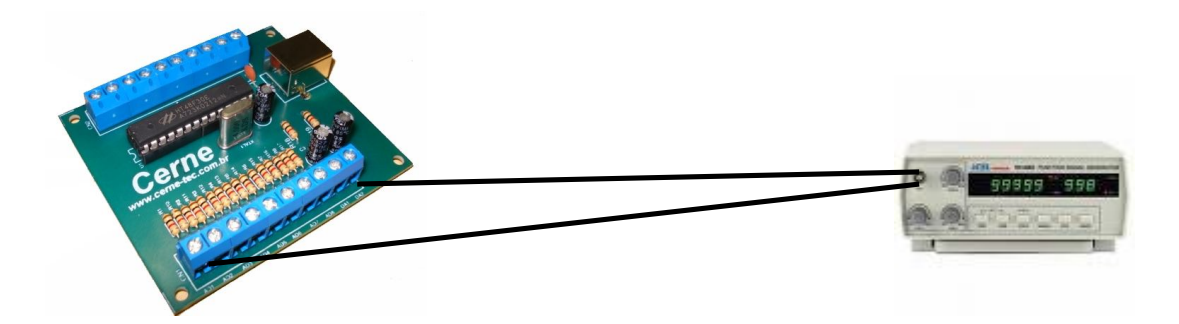

A entrada AN1 está conectada a saída do conector OUT do gerador de função (modelo GV-2002 como referência) e o pino REF da placa analisadora de espectro ao terminal comum deste mesmo conector.

#### **7. Conector de Saída Digital para Analógica**

A placa possui uma saída analógica, chamada DA1 que pode ser verificada a seguir.

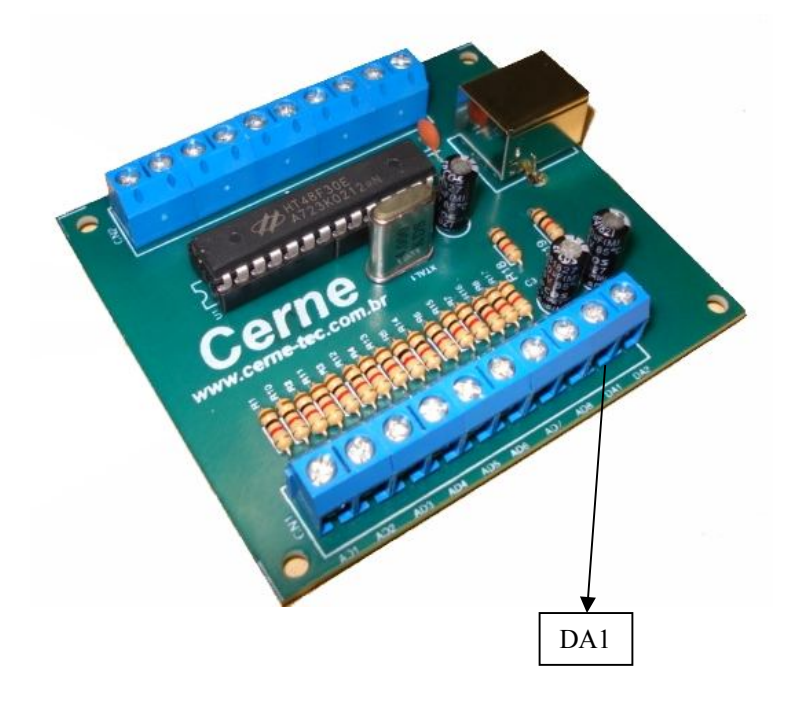

Esta saída varia de 0 a 5V de acordo com o comando enviado pelo computador e sua referência é o GND.

#### **8. Testes na Placa**

Na aquisição da placa é fornecido um programa executável feito em Delphi que permite testar todas as funcionalidades da placa. Além do programa, é fornecido o código fonte de modo a permitir ao leitor fazer as modificações necessárias de acordo com a sua

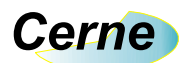

necessidade. Vá a pasta *Programa e Fonte Delphi* fornecido juntamente com os arquivos que acompanham o kit e abra o arquivo DFT.exe. A seguinte tela surgirá.

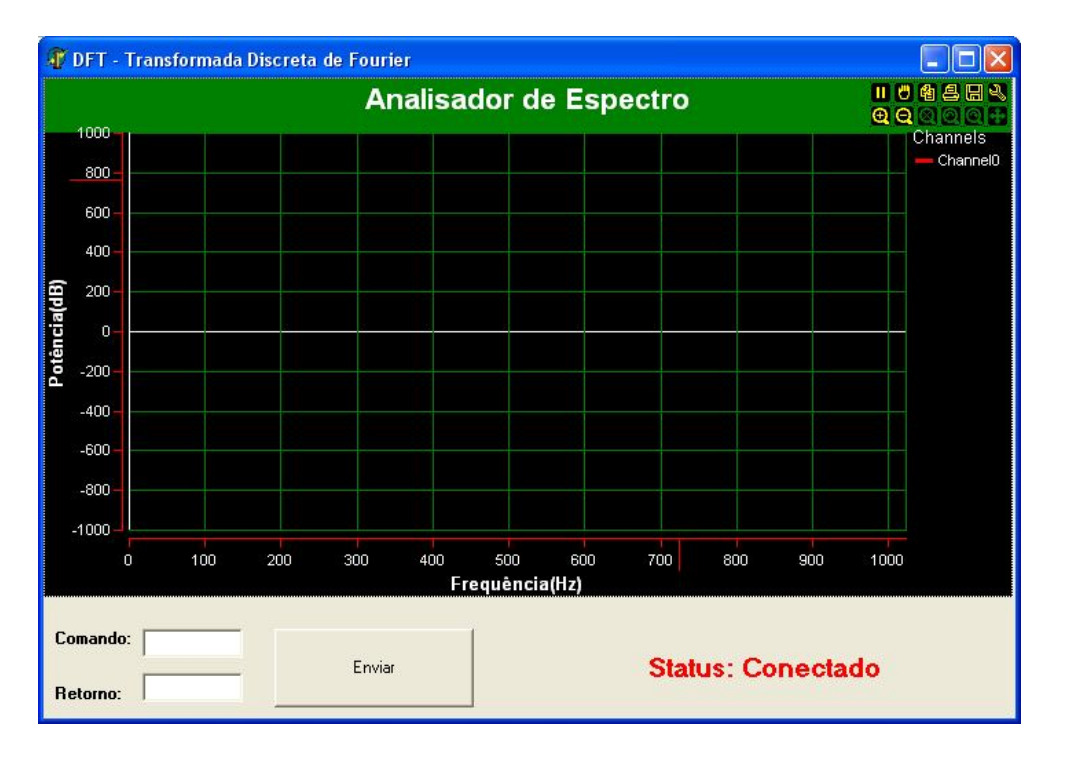

Através deste programa é possível testar todos os recursos disponíveis na placa como entradas digitais, saídas e entradas analógicas. O código fonte encontra-se na mesma pasta, permitindo modificá-lo de acordo com a sua necessidade (abra o arquivo DFT.dpr que contém todos os arquivos de projeto).

#### **9. Comandos de Leitura de Entradas**

Para verificar o estado de uma das entradas digitais presentes na placa, deve-se enviar o caracter "I" seguido do número "1", "2" ou "3" referente à entrada em teste. Por exemplo, observe a configuração abaixo.

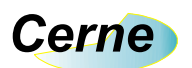

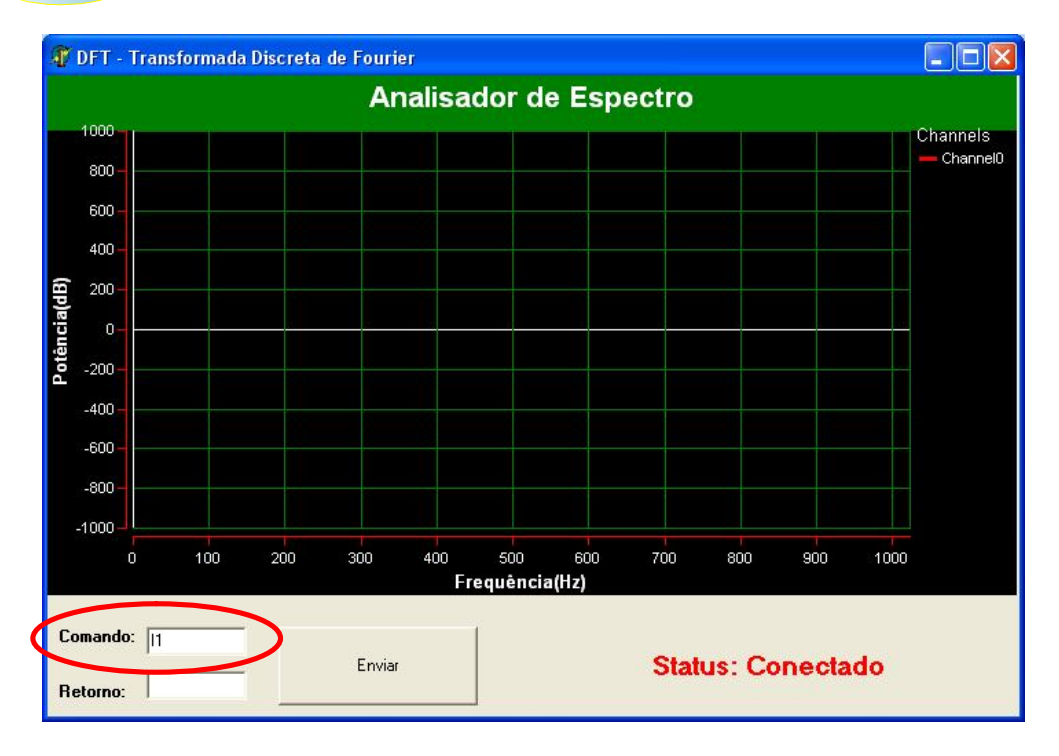

Ao clicar no botão Enviar, o comando "I1" é enviado ao kit. Neste momento, obtém-se a resposta do estado presente na entrada INP1. Caso esteja aterrada, o valor retornado será "1" e caso contrário "0". Observe abaixo o mesmo exemplo, porém com a resposta da entrada INP1:

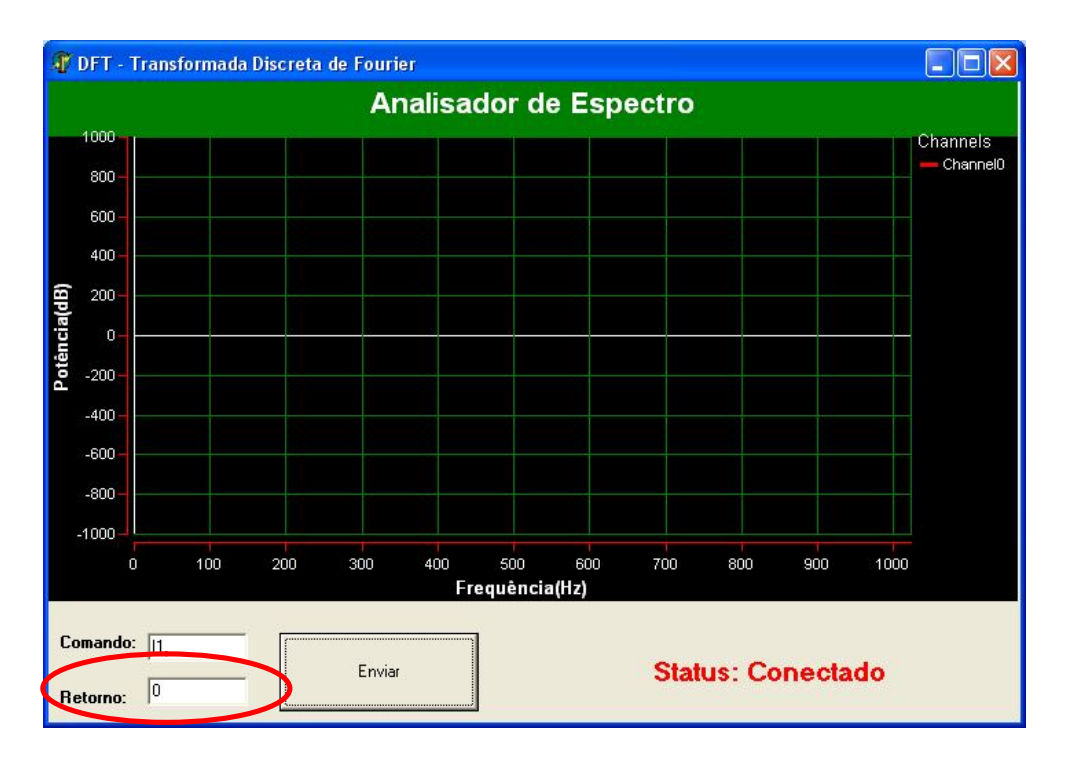

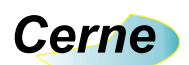

Note que no caso acima foi retornado o caracter "0" que indica que a entrada INP1 não está aterrada. Esta mesma ideia de teste das entradas digitais é válida para as outras entradas presentes na placa.

#### **10. Comandos de Acionamento das Saídas**

O comando para acionamento das saídas é composto do caracter "O" seguido da saída a realizar-se o acionamento que pode ser a saída "1", "2" ou "3" seguida do estado lógico que deseja-se nesta saída, podendo ser "1" ou "0". Como exemplo, ao digitar o comando "O11" a saída OUT1 fica em nível alto e "O10" desliga a mesma.

# *Obs: Todos os comandos são case sensitive, ou seja, caracter maiúsculos diferem dos minúsculos. Em todos os comandos os caracteres usados são maiúsculos.*

#### **11. Comandos de Acionamento da Saída Analógica**

Conforme mencionado a placa dispõem de 1 saídas analógicas identificada por DA1. Podemos controlar esta na faixa de 0 a 5V e deve-se passar para a mesma um valor de 0 a 255, onde 0 representa nível lógico 0 V e 255 representa o valor máximo de 5 V. O restante da faixa é linear e caso desejássemos uma tensão de 2,5V deveríamos enviar o valor 127. Este comando é formado pelo caracter "D" seguido de "1" e por 3 caracteres que representam do valor 000 a 255. Estes comandos são enviados pela mesma caixa de comando do programa apresentado.

#### **12. Comandos de Leitura das Entradas Analógicas**

# *Obs: Inicialmente recomenda-se testar o kit com um gerador de função com frequência ajustável de 0 a 30 kHz. Configure a tensão de pico para até 5V.*

As entradas analógicas da placa podem ser lidas individualmente pelo comando "A" seguido do caracter "1" a "8" referente à entrada analógica do kit. Neste momento, o kit retorna um buffer de 128 posições de acordo com o sinal analisado de modo a plotar o gráfico em seguida. Ao receber estas 128 amostragens, o programa calcula a DFT e plota um gráfico de acordo com os módulos dos números complexos encontrados pela rotina. A próxima figura mostra o resultado observado ao configurar o gerador de função com sinal senoidal para a frequência de 10 kHz e tensão Vpp de 5 V.

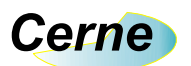

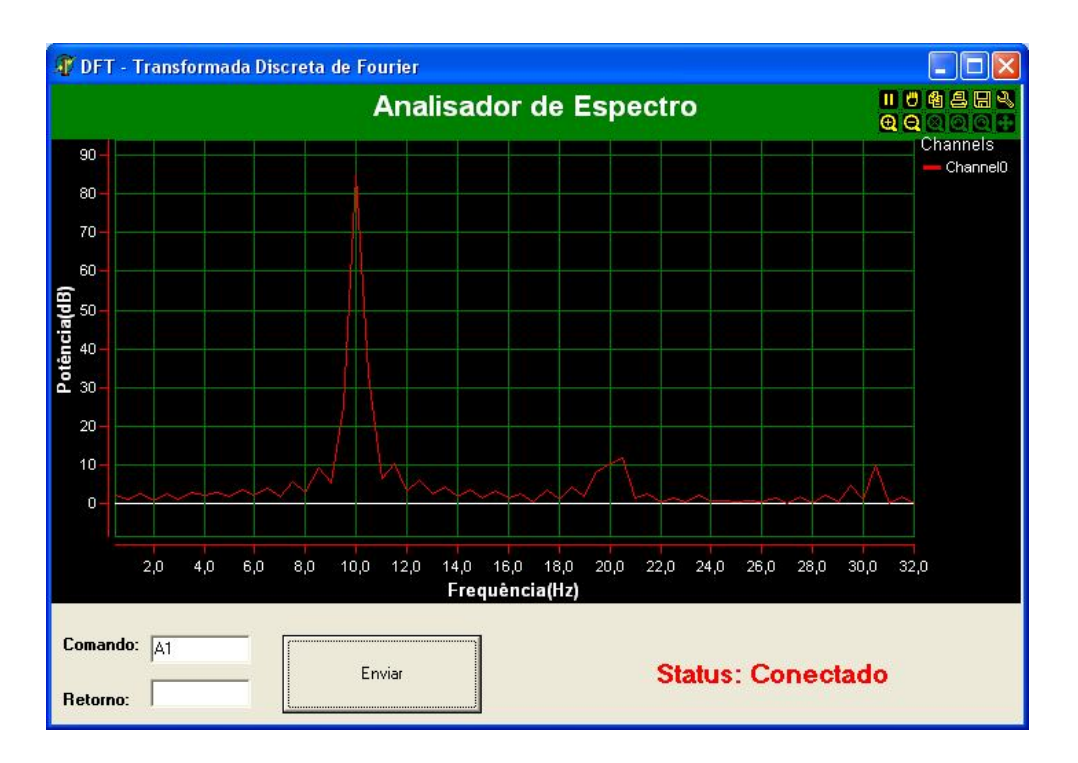

Observe que a frequência fundamental está centrada em 10 kHz. A próxima figura mostra o mesmo sinal com frequência ajustada no gerador de função de 20 kHz.

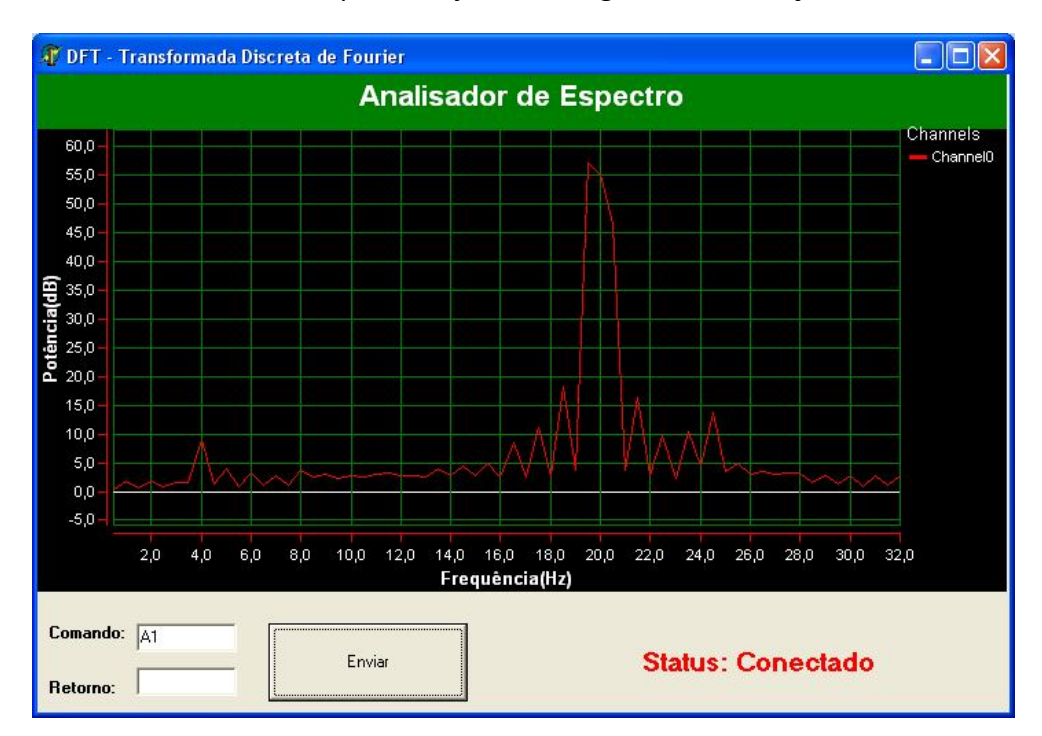

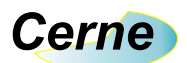

Ao utilizar um sinal digital na mesma frequência e amplitude, observe a presença de mais harmônicos se comparado ao sinal puramente senoidal como apresentado na figura a seguir.

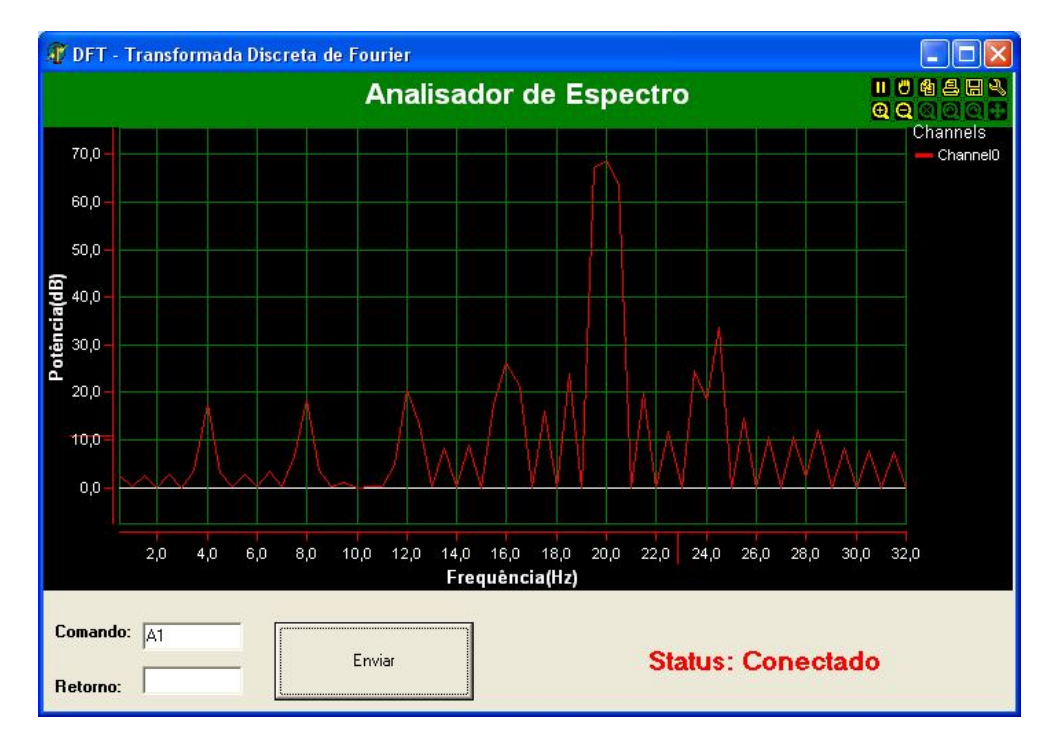

## **13. Suporte Técnico**

Qualquer dúvida que você tenha não hesite em nos contatar!

Temos os seguintes meios de acesso:

Telefone: **(21) 3062-1711**

E-mail: **suporte@cerne-tec.com.br**

Desejamos a você um excelente desenvolvimento de projetos eletrônicos

microcontrolados!

Cerne Tecnologia e Treinamento LTDA